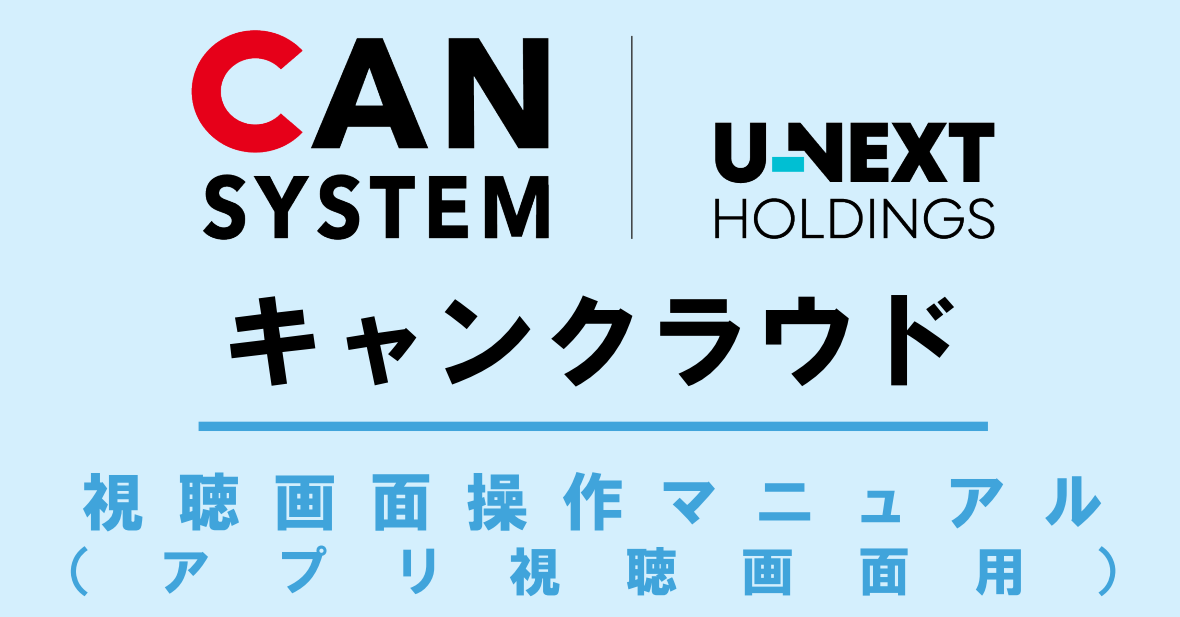

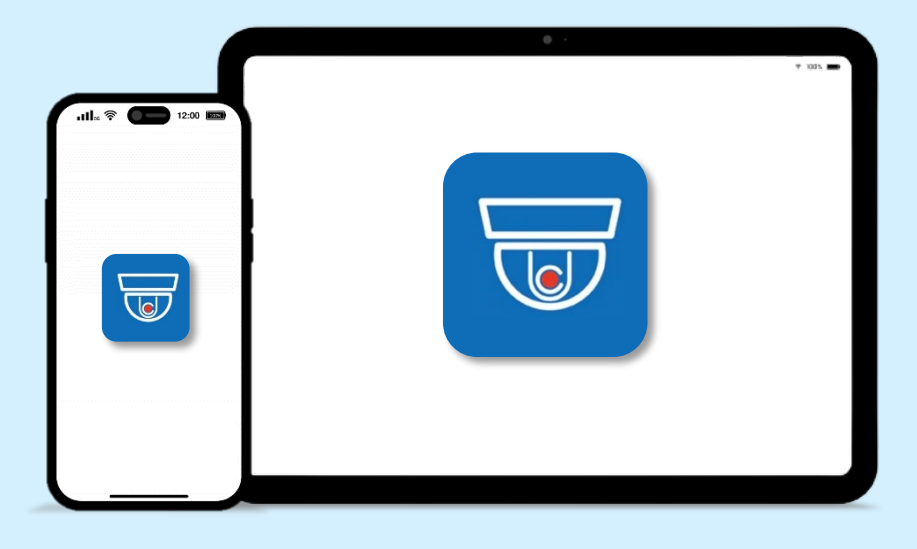

# **INDEX**

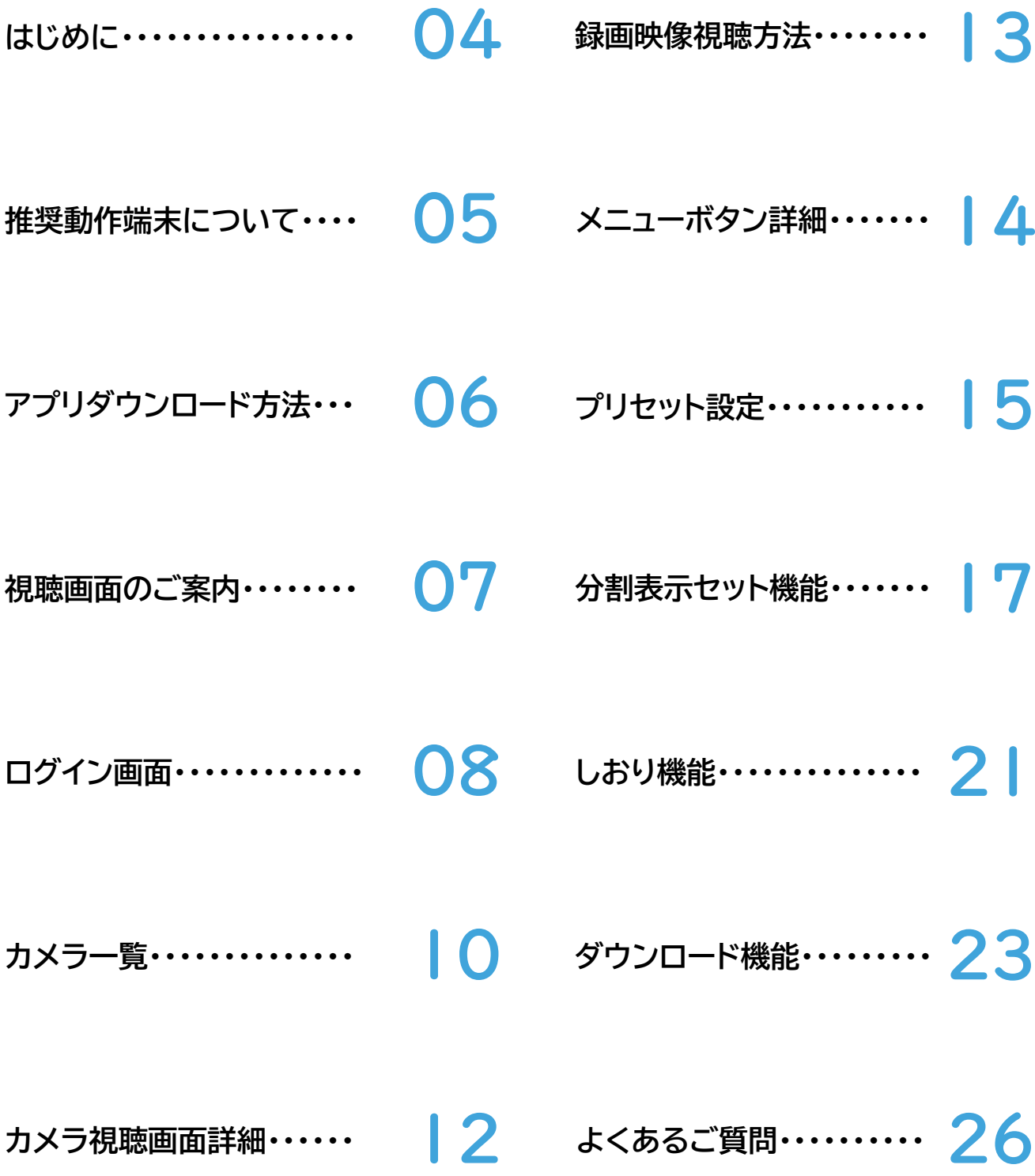

## <span id="page-3-0"></span>**はじめに**

**このたびは弊社のクラウドサービス「キャンクラウド」をご契 約いただき、誠にありがとうございます。**

### **ご利用前にご確認ください**

本マニュアルは、視聴画面の操作方法を説明しています。 キャンクラウドの映像は、**専用の視聴画面にログイン**してご視聴 いただけます。 ログイン用のID・初期パスワードは、発行いたしました **「キャンクラウドカメラ視聴用アカウント通知書」**に記載して おりますので、お手元にご準備の上、ご利用ください。

### **■パスワードについて**

通知書に記載のパスワードは「初期パスワード」です。

**初回ログイン後に、必ずお客様自身で任意のパスワードに ご変更いただきますよう、お願いいたします。 尚、アプリ版ではパスワードの変更が行えないため、ブラウザ 版にて変更いただきますようお願いいたします。**

※パスワードの詳しい変更方法については、ブラウザ版マニュアルP.23 「パスワード変更」をご確認ください。

[https://www.cansystem.co.jp/camera/](https://www.cansystem.co.jp/camera/manual/new_viewer_manual.pdf) [manual/new\\_viewer\\_manual.pdf](https://www.cansystem.co.jp/camera/manual/new_viewer_manual.pdf) **ブラウザ版マニュアルURL**

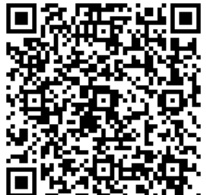

ブラウザ版マニュアル

### **■画面例について**

表記されている画面は一例です。ご契約プランによって、画面の一部や 機能などが若干異なる場合があります。ご了承ください。

### <span id="page-4-0"></span>**推奨動作端末について**

### 推奨動作端末とは、こちらで動作を確認済みの端末となります。 ※推奨動作端末以外だとアプリが正常動作しない可能性がございます。

#### **Apple(iOS)**

### **【タブレット スマートフォン】**

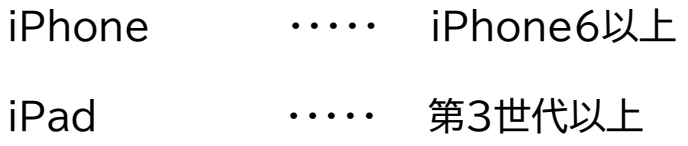

### **【対応OS】**

iOS12以上

### **Android**

### **【対応OS】**

#### Android8以上

※上記OSバージョンを満たしていても、端末固有の問題により アプリが正常動作しない場合がございます。

## <span id="page-5-0"></span>**アプリダウンロード方法**

### **Apple(iOS)**

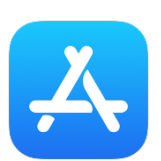

### **【iPhone iPad】**

iOS12 以降対応

新しい視聴画面にアクセスするにはAppStoreより 最新バージョンをダウンロードまたは最新に更新してください。

アプリダウンロードURL [https://apps.apple.com/jp/app/civ-cool](https://apps.apple.com/jp/app/civ-cool-intelligent-view/id1465199406)[intelligent-view/id1465199406](https://apps.apple.com/jp/app/civ-cool-intelligent-view/id1465199406)

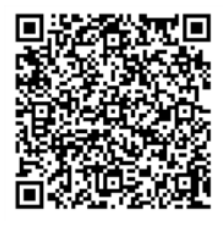

iOSアプリ CIV-CoolIntelligentView

### **Android**

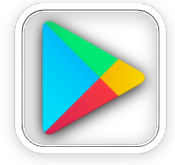

**【Android端末 タブレット】**

Android端末 OS V9,10以降対応 お使いのAndroid端末によっては動作しない場合がございます。

※【Android版】アプリはアカウント用紙に第二世代用と記載のある方 が対象となっております。

アプリダウンロードURL [https://play.google.com/store/apps/details?id=j](https://play.google.com/store/apps/details?id=jp.co.coolrevo.CIV) [p.co.coolrevo.CIV](https://play.google.com/store/apps/details?id=jp.co.coolrevo.CIV)

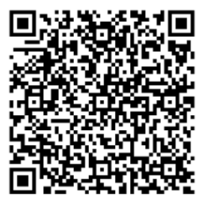

Androidアプリ CIV-CoolIntelligentView

#### <span id="page-6-0"></span>カメラ映像をご視聴の際は、発行いたしましたこちらの 【キャンクラウドカメラ視聴用アカウント通知書】をご参照ください。

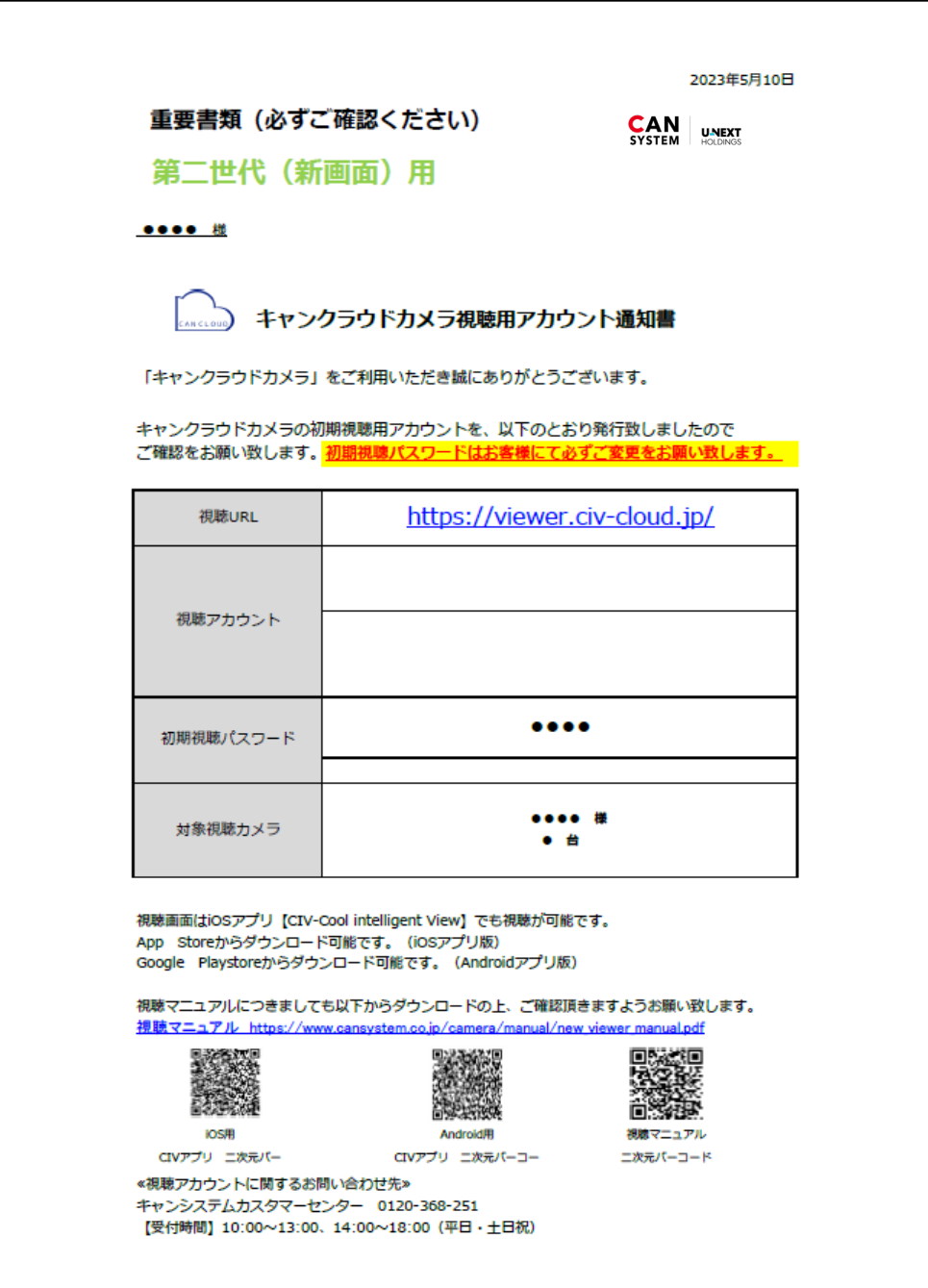

## <span id="page-7-0"></span>**ログイン画面**

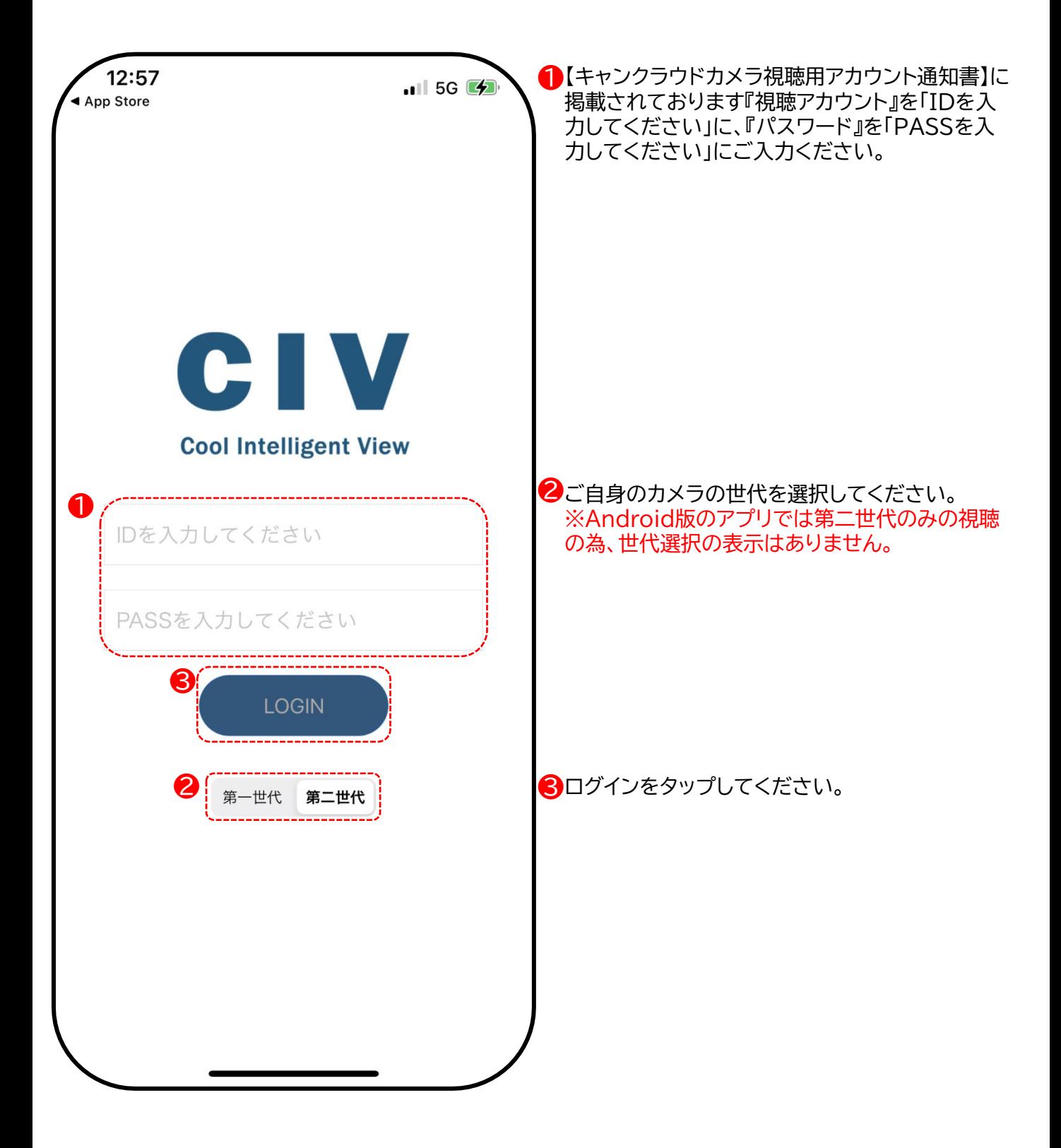

## **ログイン画面**

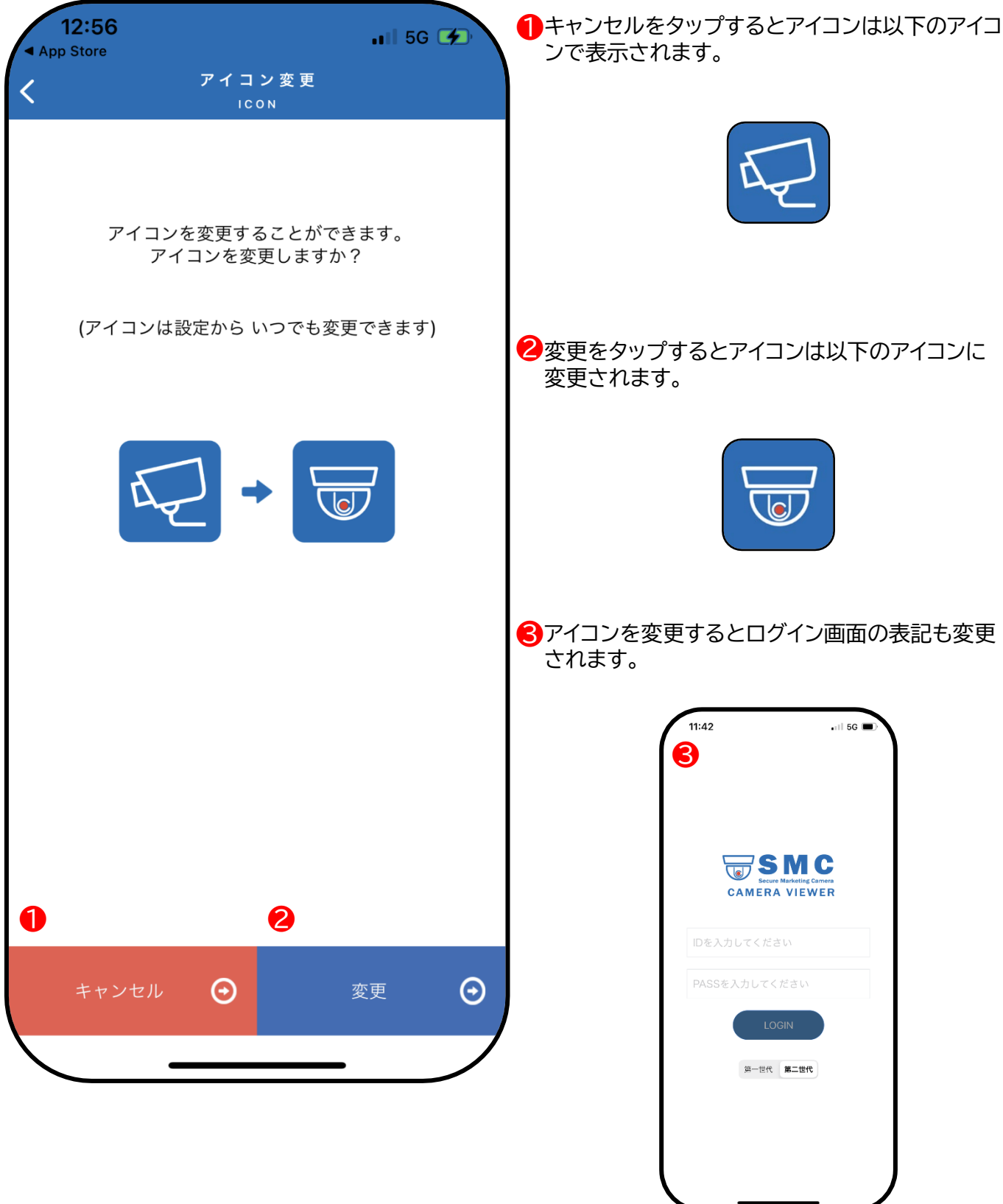

<span id="page-9-0"></span>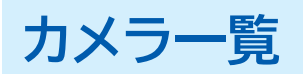

## **リスト表示**

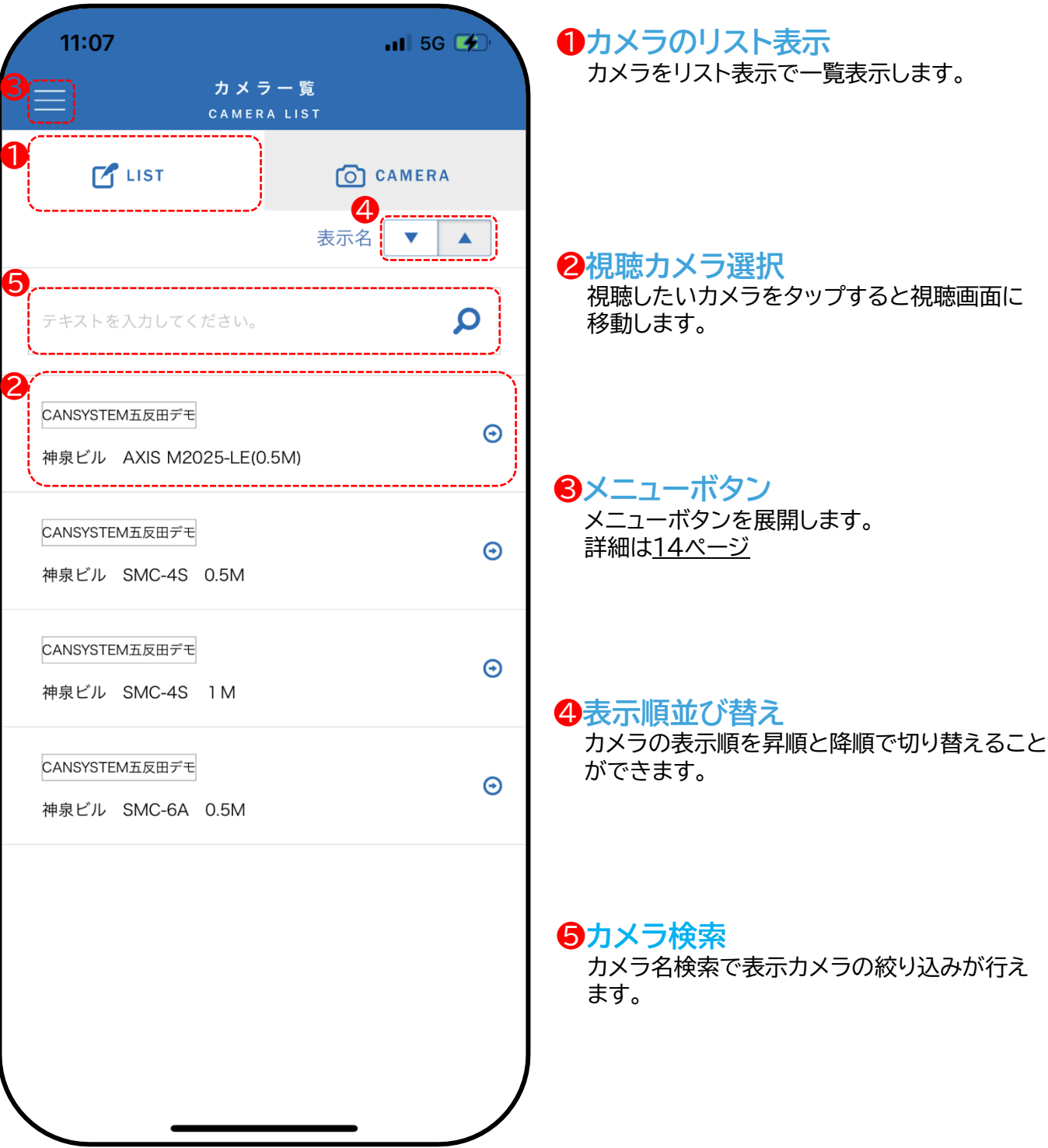

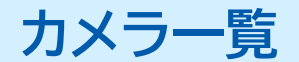

### **サムネイル表示**

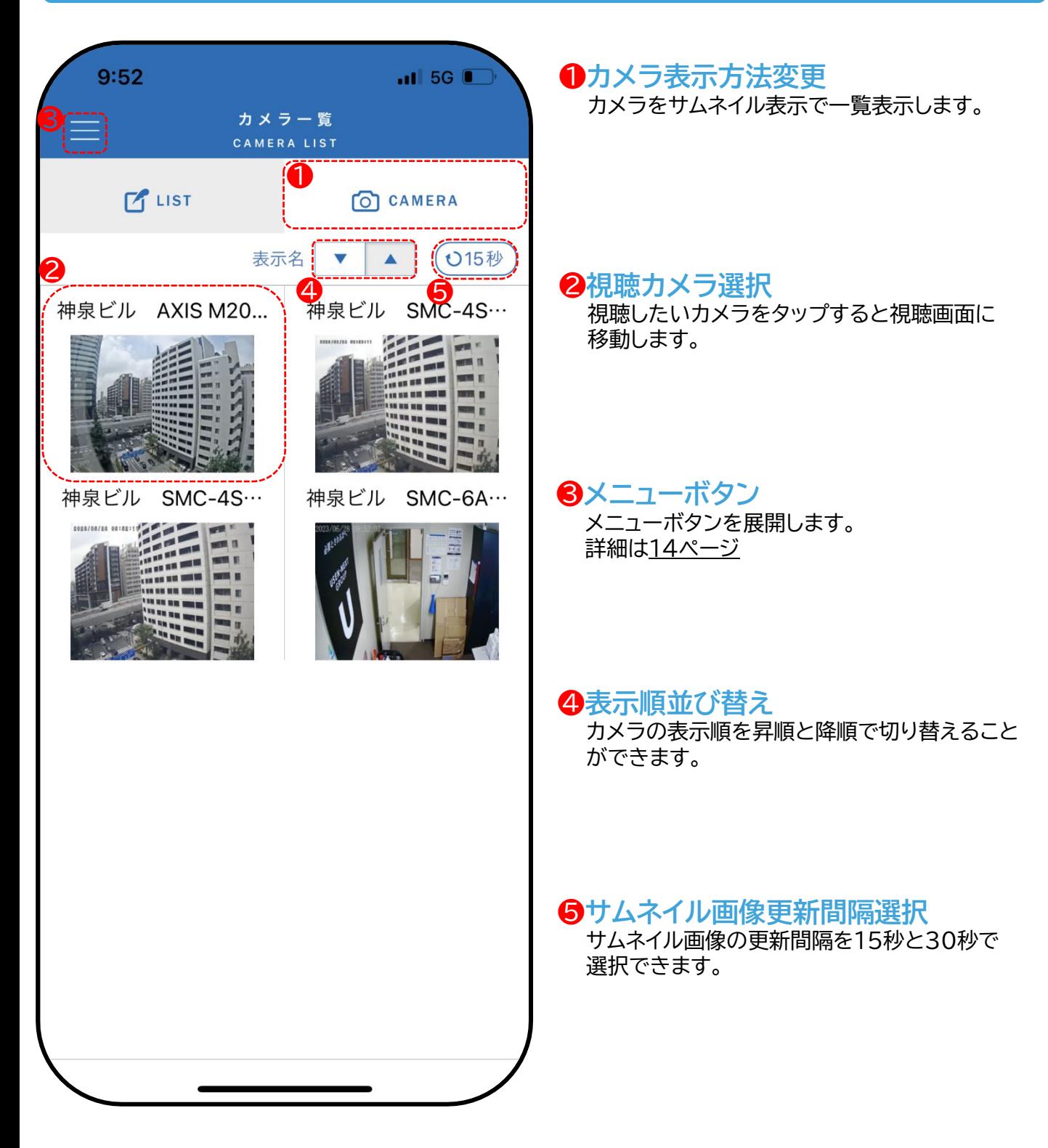

## <span id="page-11-0"></span>**カメラ視聴画面詳細**

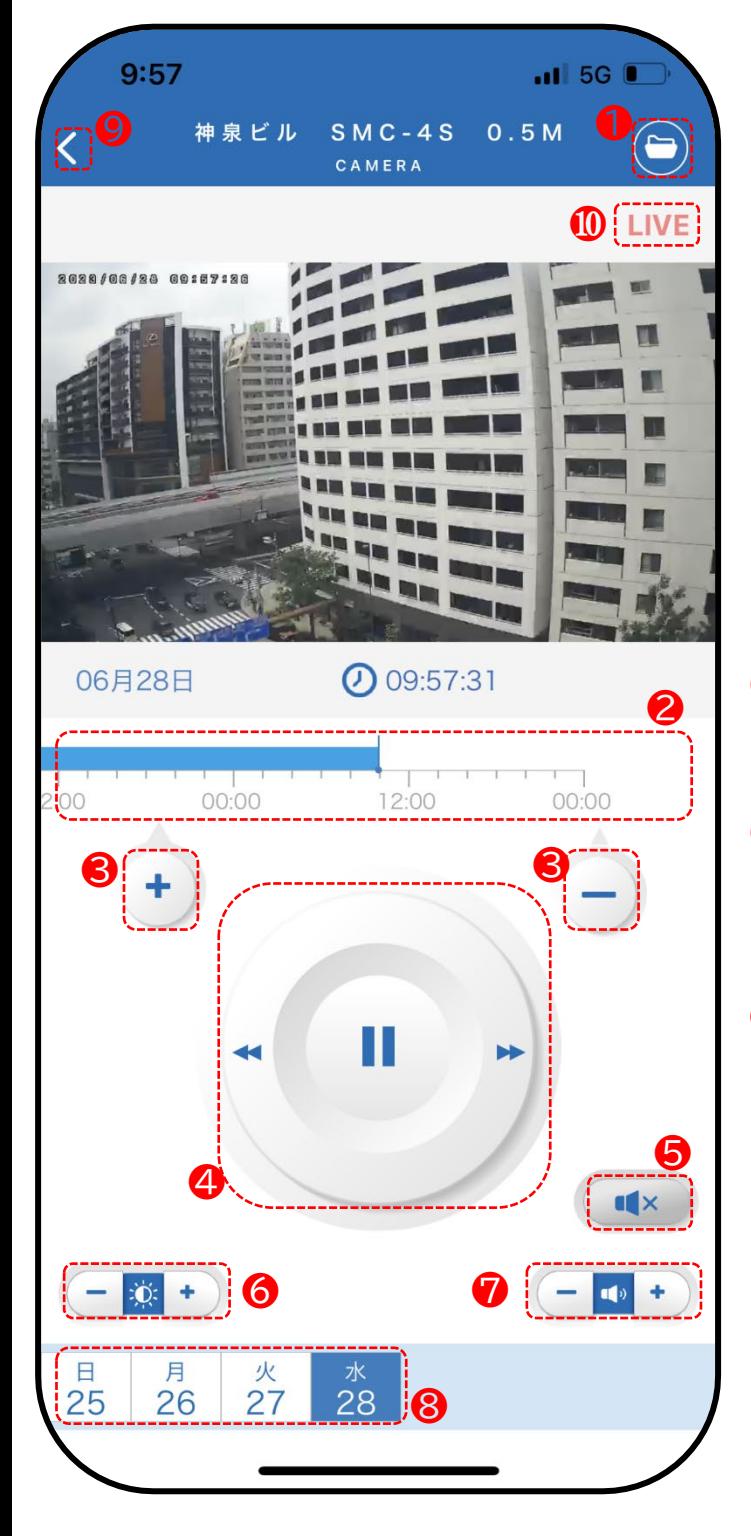

#### **❶カメラ選択** 他のカメラが一覧で表示されます。

#### **❷タイムスケールバー**

映像が録画された時間を表示しています。 LIVE映像と録画映像に切り替えるこ とができます。 操作方法[は13ページ](#page-12-0)

#### **❸時間表示の尺調整**

時間表示の尺を調整することができます。 操作方法[は13ページ](#page-12-0)

#### **❹一時停止、早送り/巻き戻し**

再生中の動画の一時停止、10秒ごとの早送り 巻き戻しができます。

#### **❺ミュート(無音)切り替え** 動画のミュートオン/オフの切り替えができます。

#### **❻明るさ調整**

画面の明るさを調整できます。端末画面の明る さ設定と同期しています。

#### **❼音量調整**

音量を調整できます。端末の音量設定と同期 しています。

#### **❽日付選択**

再生する録画の日付を選択できます。

#### **❾戻る**

カメラの一覧に戻ることができます。

#### **❿LIVE、VOD(録画)ステータス表示** LIVE視聴時は【LIVE】 録画データ視聴時には【VOD】と表示されます。

## <span id="page-12-0"></span>**録画映像視聴方法**

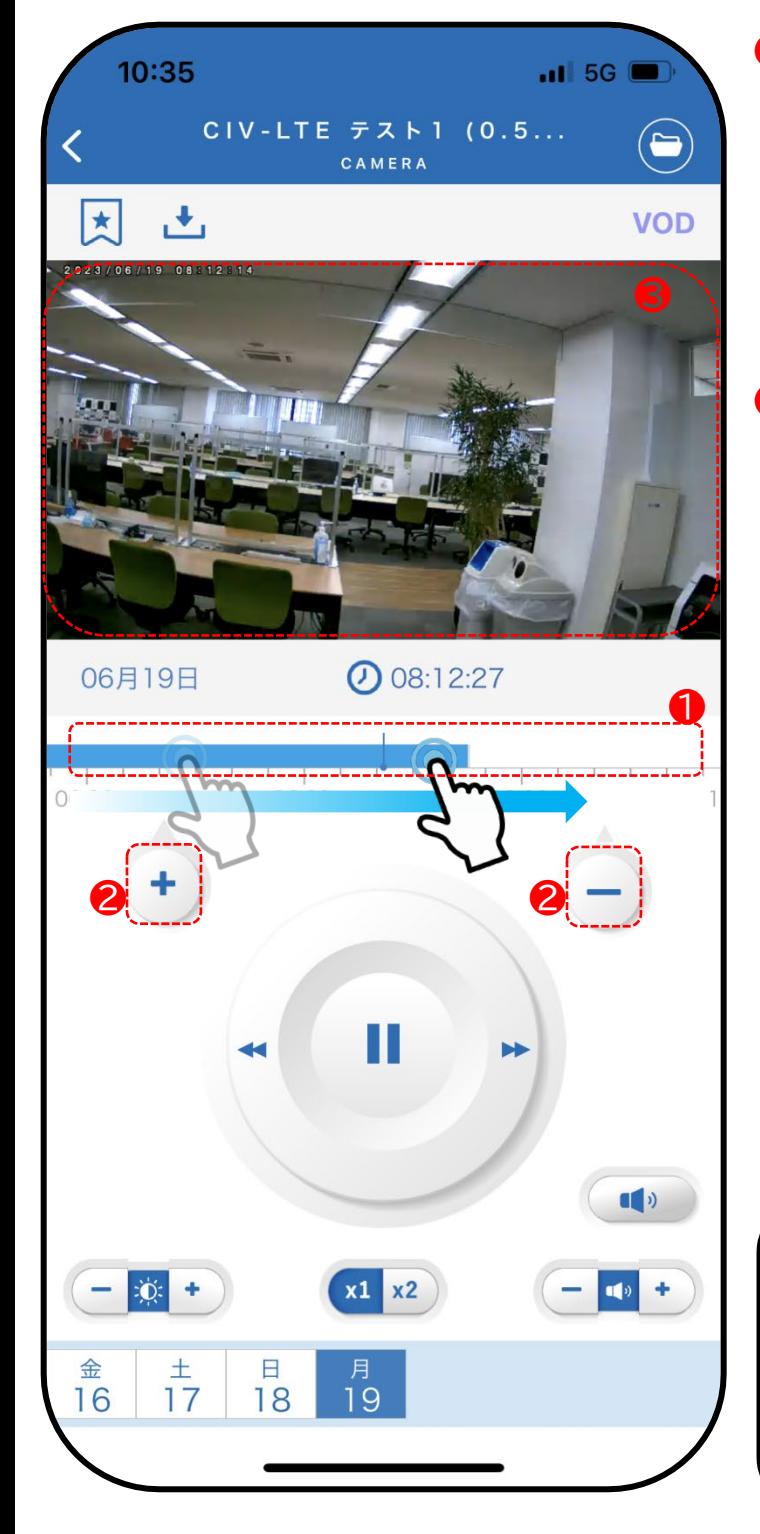

### **❶タイムスケールバー**

青いバーのスライド操作でLIVE映像から VOD(録画)映像に切り替えることができます。 バーを端まで左にスワイプするとLIVE映像に切 り替えることができます。 反対にバーを右にスワイプすると過去の録画時 ーンパーのコールのファッション。<br>間に移動し過去の録画データが視聴できます。

### **❷時間表示の尺 変更方法について**

- ⊕ を押すと時間を細かい単位で表示します。 ※1メモリ最小5分単位で表示
- ⊖ を押すと時間を大きい単位で表示します。 ※1メモリ最大2時間単位で表示

**⊕ <sup>5</sup>分単位**

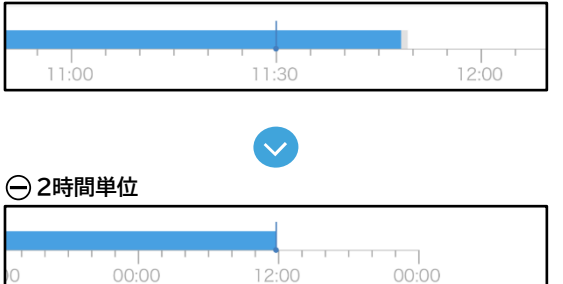

#### **全画面表示での視聴方法**

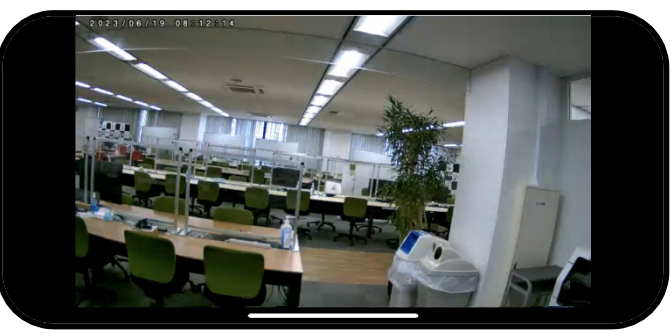

端末を横向きにすると全画面表示となります。 画面をタップすることでシークバーを表示可能 です。

## <span id="page-13-0"></span>**メニューボタン詳細**

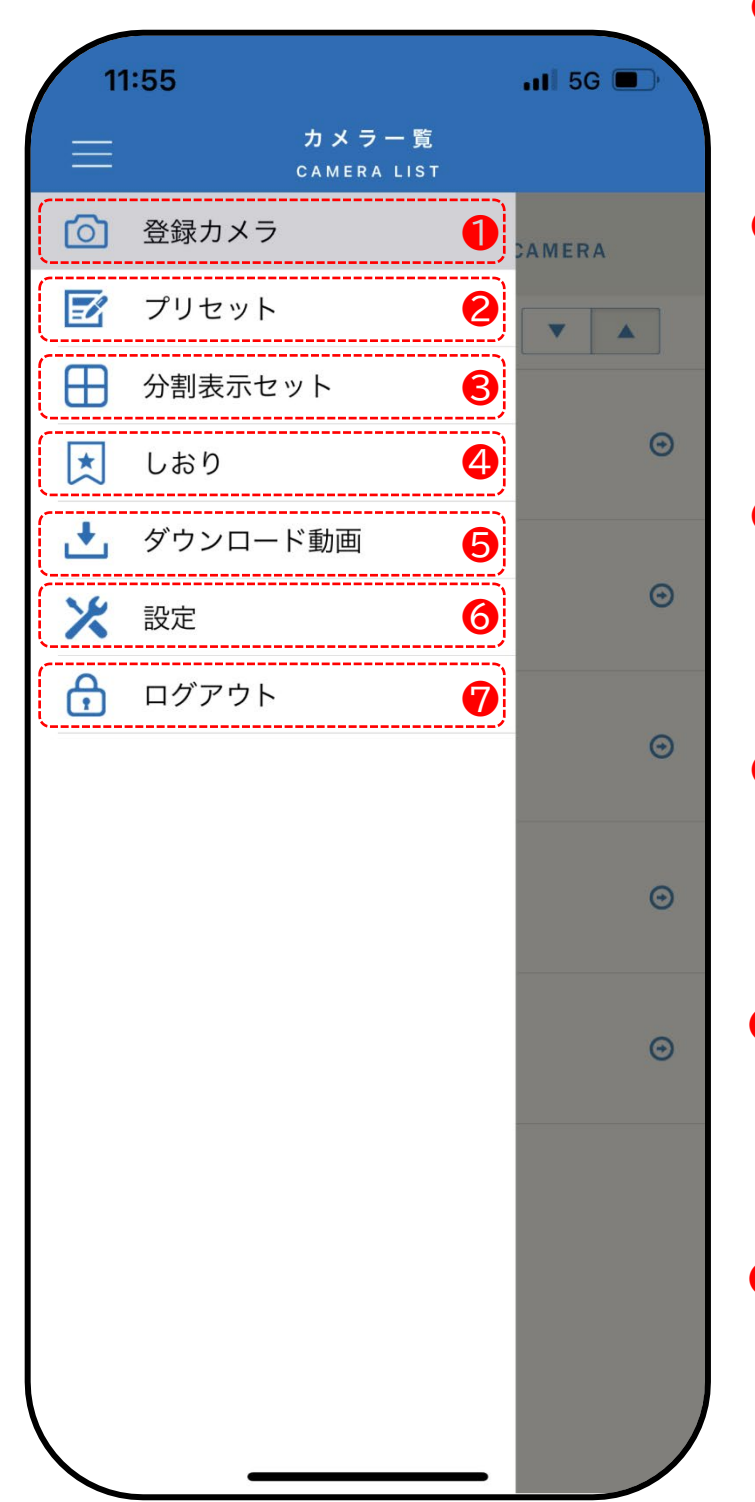

❶**登録カメラ** 登録カメラの一覧を表示します。

#### ❷**プリセット**

複数のカメラを任意にグルーピングし プリセット表示する事ができます。 プリセット作成方法1[5ページ](#page-14-0)

#### ❸**分割表示セット**

複数カメラの分割表示の設定を行えます。 分割表示作成方法1[7ページ](#page-16-0)

### **❹しおり**

作成したしおり一覧の確認ができます。 しおり作成方法2[1ページ](#page-20-0)

**❺ダウンロード動画** ダウンロードした動画が一覧で表示されます。 ダウンロード方法2[3ページ](#page-22-0)

#### **❻設定**

アイコンの変更と、ログインアカウント、アプリの バージョンの確認ができます。

**❼ログアウト** アカウントからログアウトします。

## <span id="page-14-0"></span>**プリセット設定**

ご契約されている複数カメラを任意にグルーピングしプリセット表示する事ができます。

### **プリセット作成**

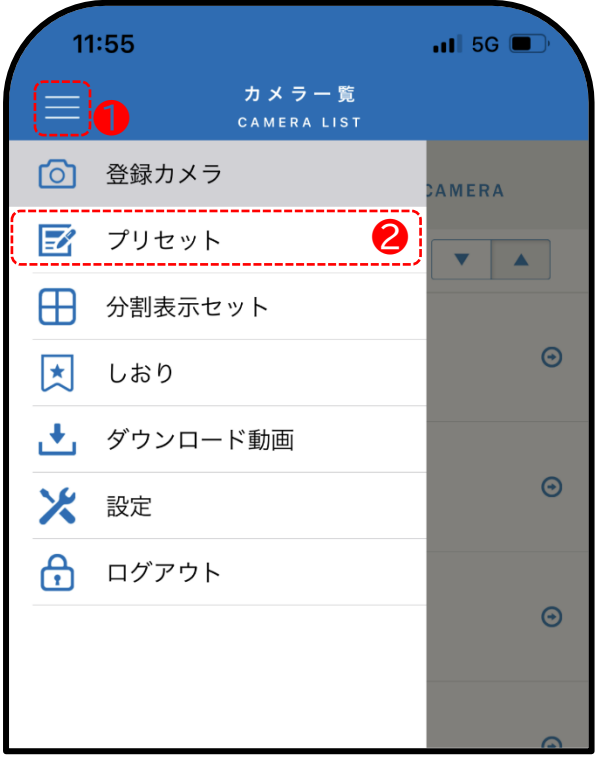

マークをタップしメニューボタンを開きます。 ❶

メニューから「プリセット」をタップします。 ❷

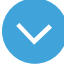

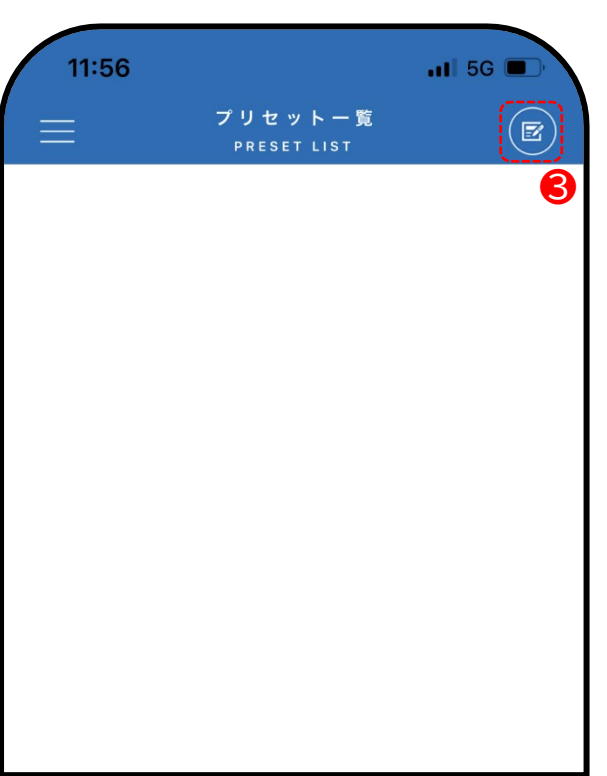

❸ 2マークをタップしプリセットを新規作成します。

## **プリセット設定**

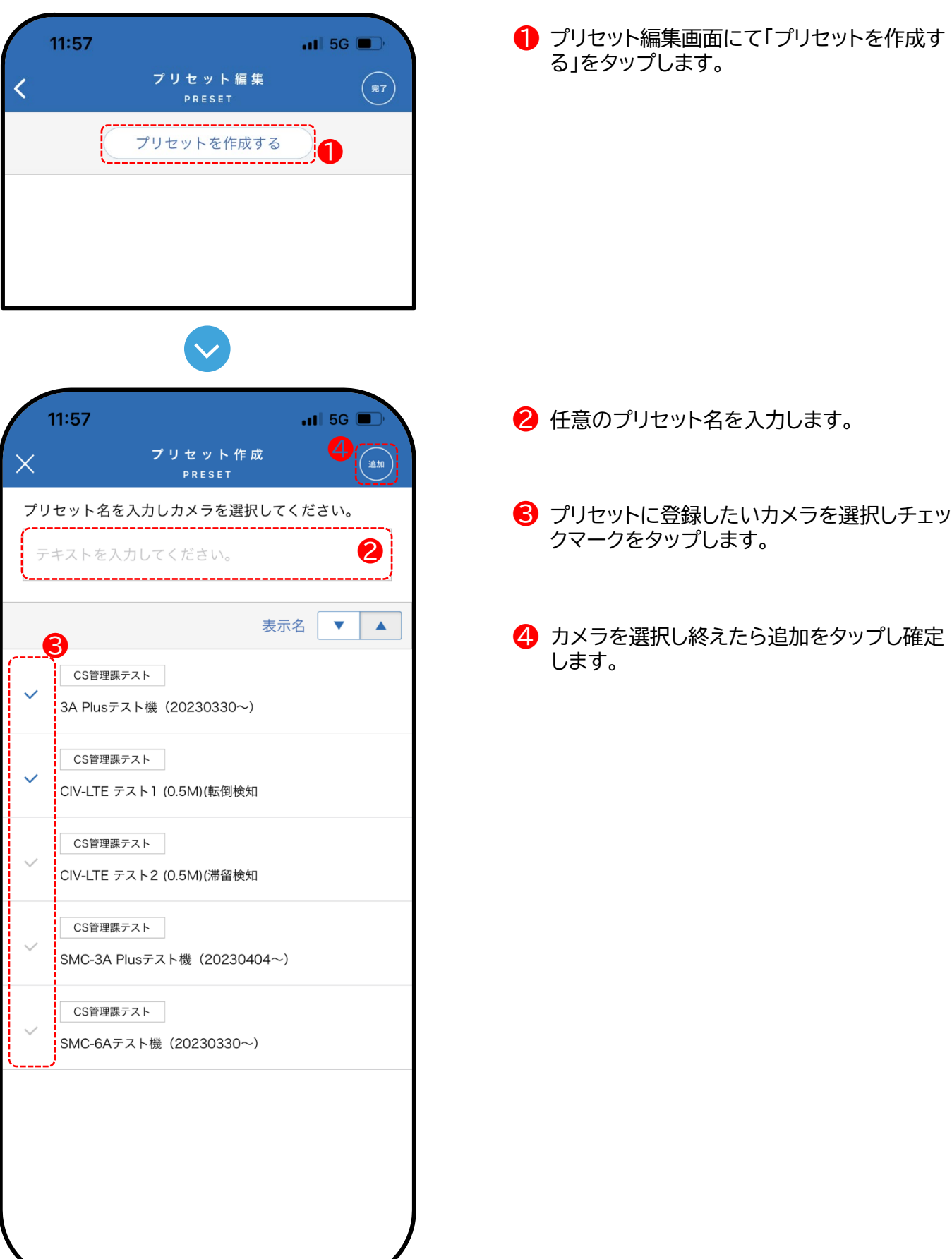

## <span id="page-16-0"></span>**分割表示設定**

ご契約されている複数カメラを任意に分割表示する事ができます。

### **分割表示セット作成**

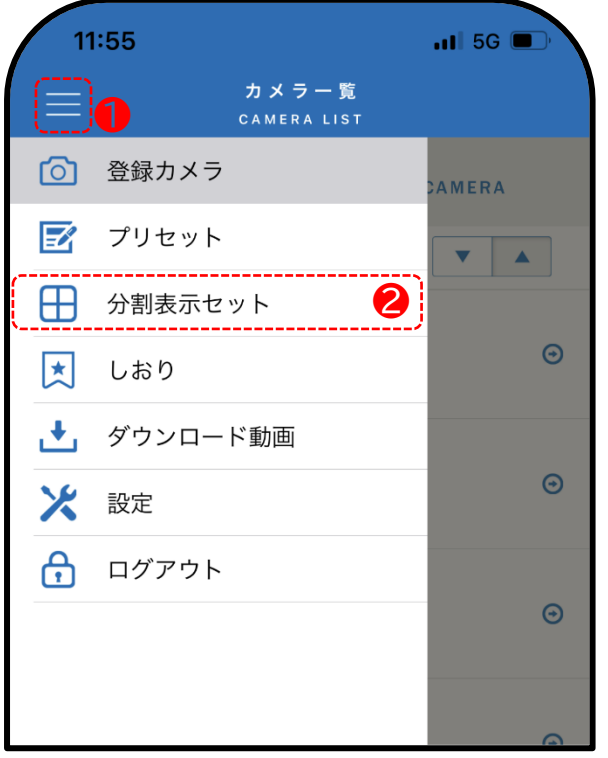

マークをタップしメニューボタンを開きます。 ❶

■ メニューから「分割表示セット」をタップします。

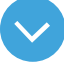

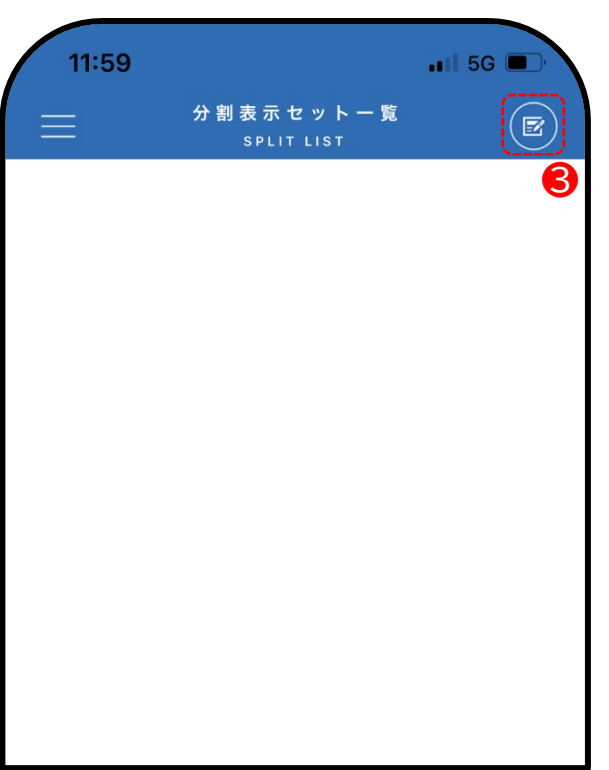

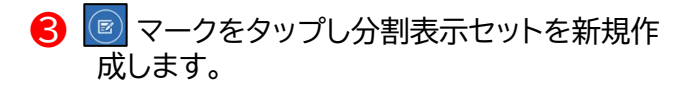

## **分割表示設定**

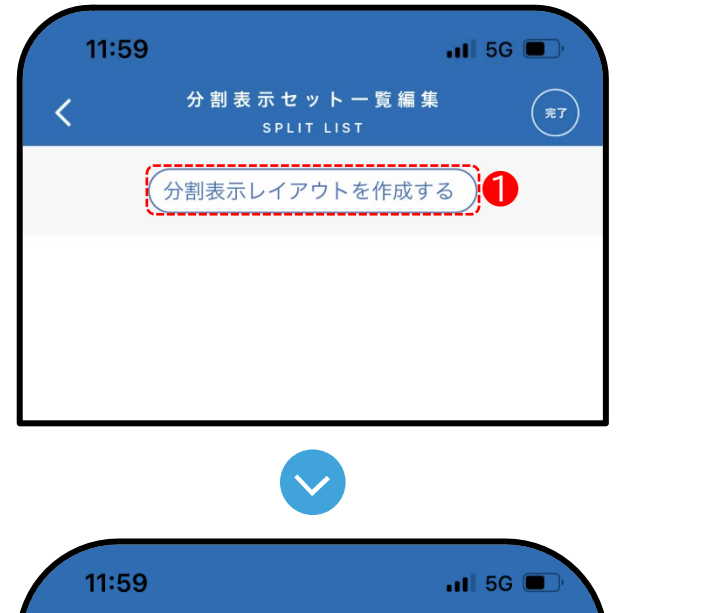

新規  $\times$ 分割表示セット名を入力し分割数を選択してください。 ❷ テキストを入力してください。 ❸ 4分割表示セットを作成 ❸ 9分割表示セットを作成

● 分割表示セット一覧編集画面にて「分割表示 レイアウトを作成する」をタップします。

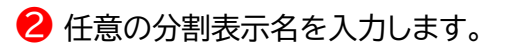

3 4分割表示または9分割表示を選択します。

## **分割表示設定**

## **4分割画面の場合**

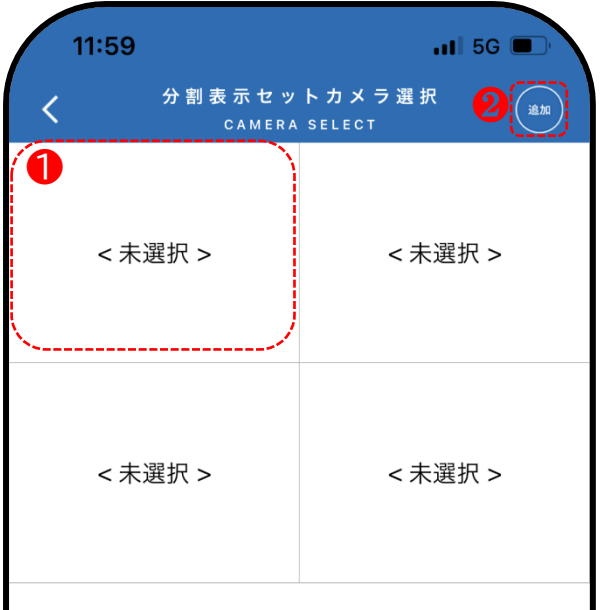

● <未選択>をタップし、カメラ一覧からカメラを 選択します。4分割では4台、9分割では9台まで 選択することができます。 カメラを誤って登録してしまった場合、選択済み のカメラを長押しすることで再度選択すること ができます。

2 任意のカメラを選択し終えたら、最後に「追加」 をタップして完了となります。

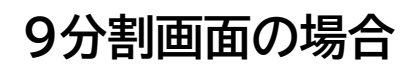

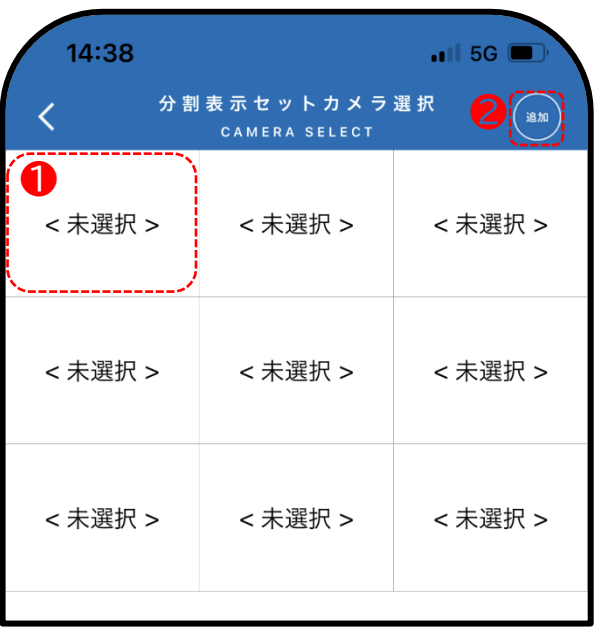

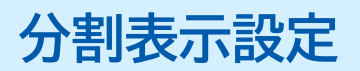

### **分割表示視聴方法**

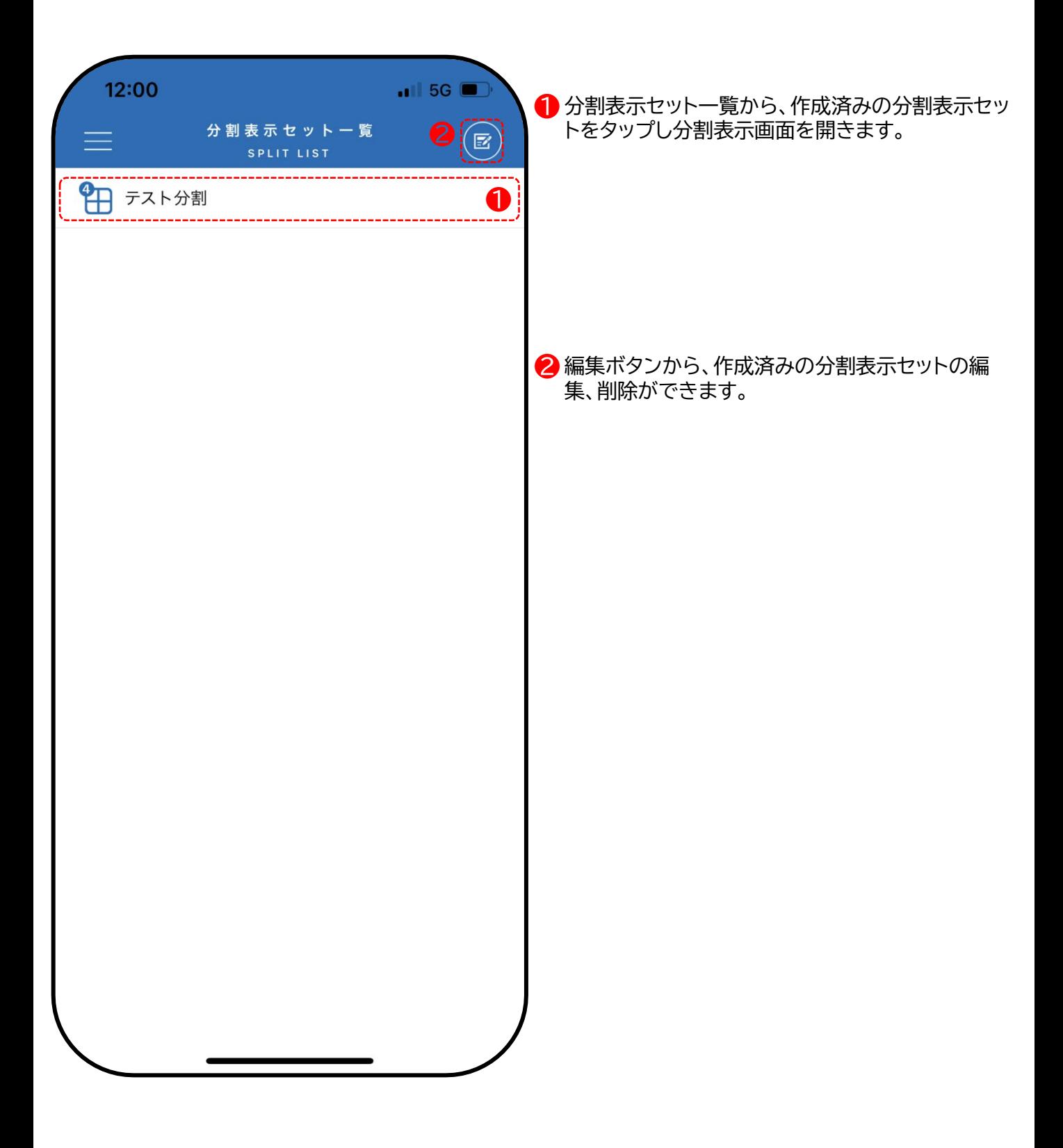

## <span id="page-20-0"></span>**しおり機能**

### **しおり作成方法**

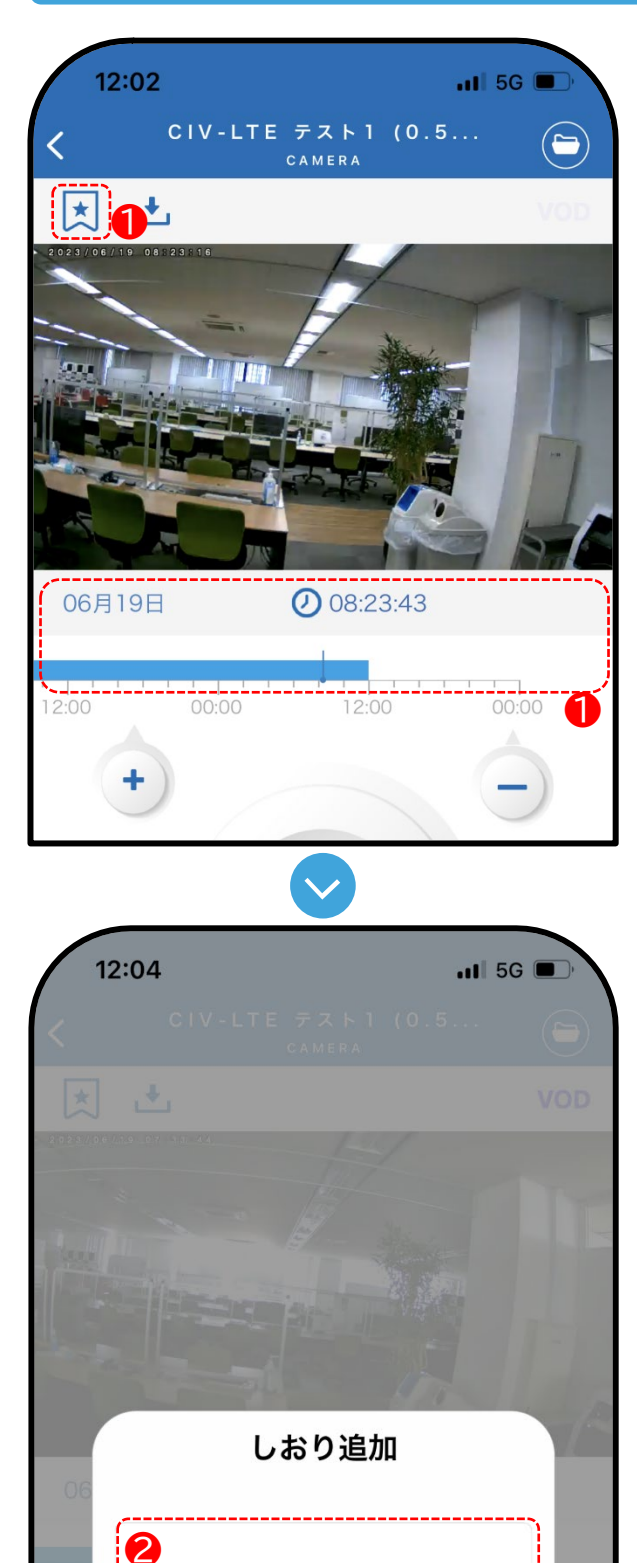

キャンセル 3

追加

#### **しおり機能とは**

録画映像の任意の箇所に素早く移動できる機能で す。事前にしおりを作成しておくことで、しおり一覧 から設定した時間に移動します。 ※ダウンロード機能とは異なるため、録画期間を 過ぎた映像にはしおりを作成していても移動する ことはできません。

❶録画視聴画面にて、しおりとして保存したい時間 にバーを移動させ、左上の 図マークをタップしま す。

2任意のしおりの名前を入力します。

■ 追加をタップし完了となります。

## **しおり機能**

### **しおり視聴方法**

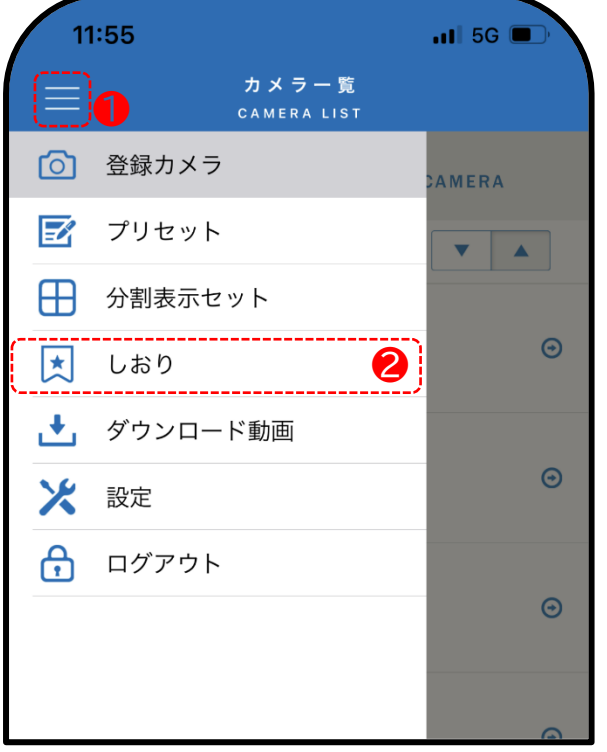

マークをタップしメニューボタンを開きます。 ❶

**● ついる ● つい**<br>● ● ついる ● ついる ● ついる <mark>●</mark> メニューから「しおり」を選択します。

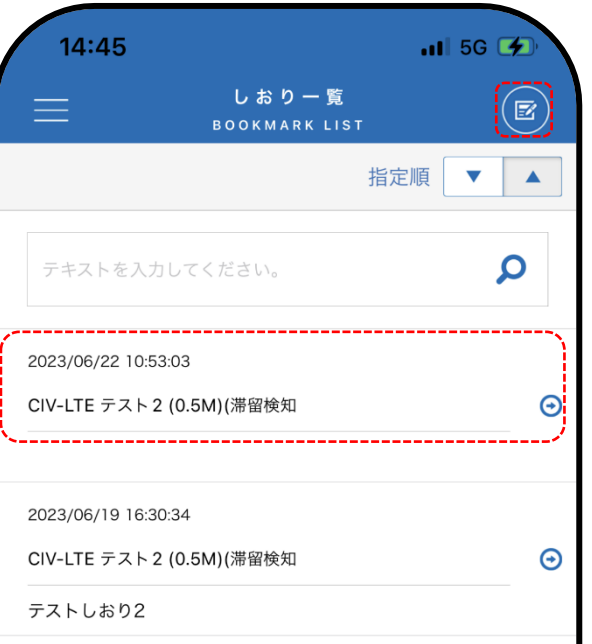

● しおり一覧から、作成済みのしおりをタップする としおりに設定した時間に移動します。

2 編集ボタンから、作成済みのしおり一覧の編集、 削除ができます。

## <span id="page-22-0"></span>**ダウンロード機能**

### **ダウンロード作成方法**

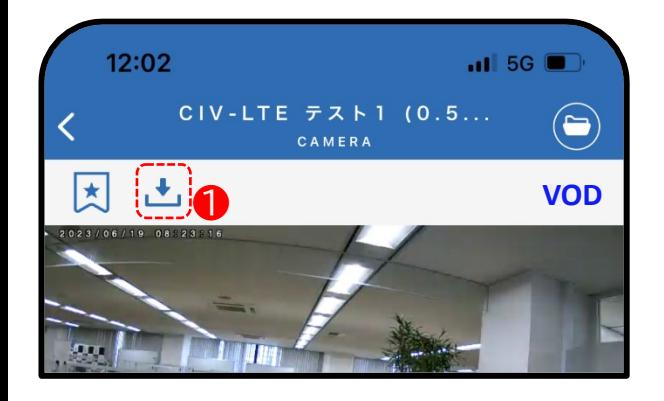

#### **ダウンロード機能とは**

録画映像をダウンロードしアプリ内に保存すること で、録画期間が過ぎてもダウンロードリストから再 生することができます。

※アプリ内にのみ保存されるためUSBメモリ等の 外部機器に映像を移すことはできません。

●録画視聴画面より左上の → マークをタップしま す。

- $12:02$  $\cdot$  at  $\cdot$  5G  $\blacksquare$  $\overline{\left( \right. }% ,\left. \overline{\left( \right. \right. }% ,\left. \overline{\left( \right. \right. }% ,\left. \overline{\left( \right. \right. }% ,\left. \overline{\left( \right. \right. }% ,\left. \overline{\left( \right. \right. }% ,\left. \overline{\left( \right. \right. }% ,\left. \overline{\left( \right. \right. }% ,\left. \overline{\left( \right. \right. }% ,\left. \overline{\left( \right. \right. }% ,\left. \overline{\left( \right. \right. }% ,\left. \overline{\left( \right. \right. }% ,\left. \overline{\left( \$  $\left( \blacksquare \right)$ 团 凸 **CONTRACTOR** ダウンロード 6月19日08時23分 開始日時 時間 10分 キャンセル ダウンロード
- 2開始日時、ダウンロード時間が表示されたら、映像 をダウンロードしたい日時、時間をそれぞれタップ します。

## **ダウンロード機能**

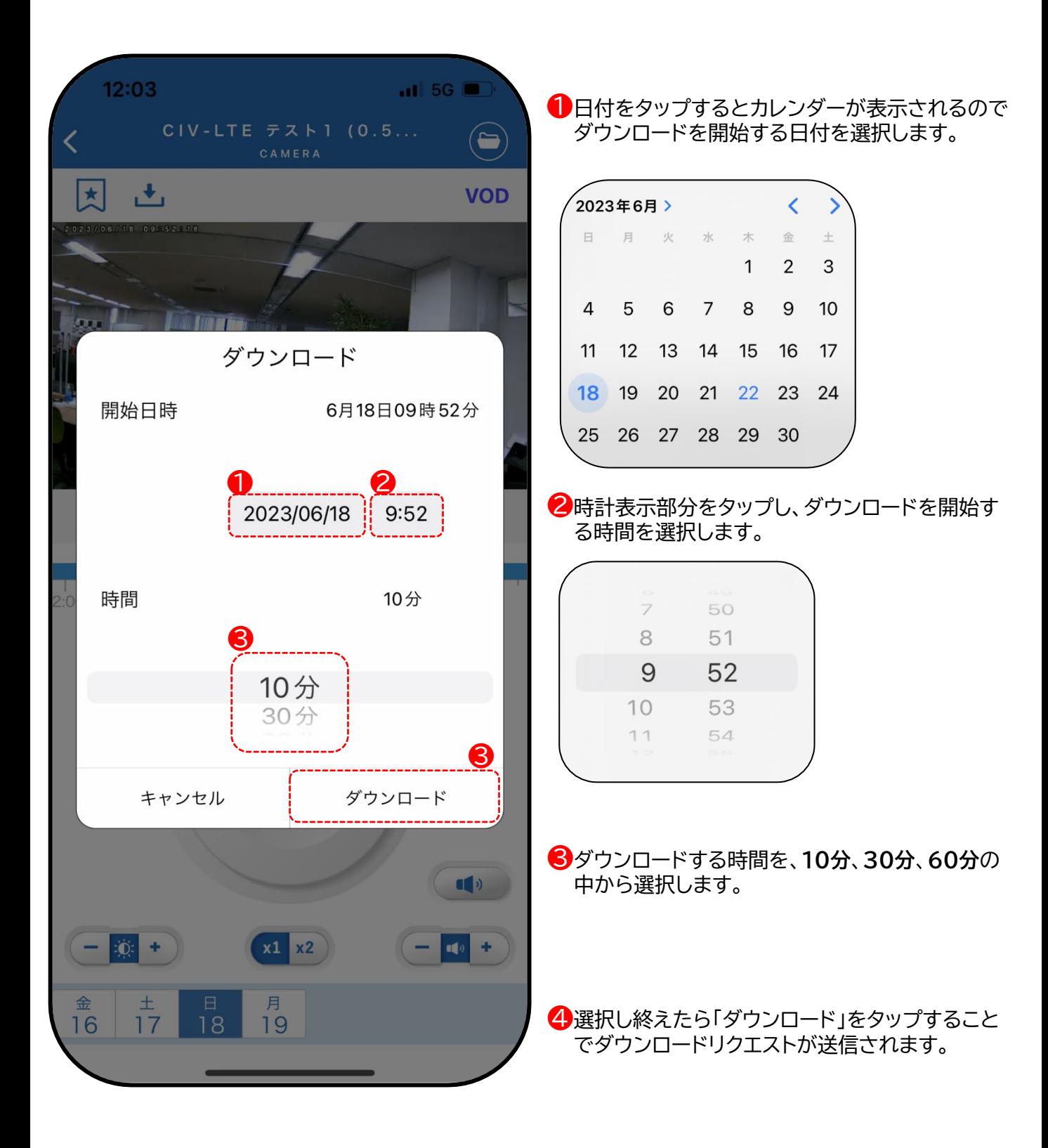

## **ダウンロード機能**

### **ダウンロード視聴方法**

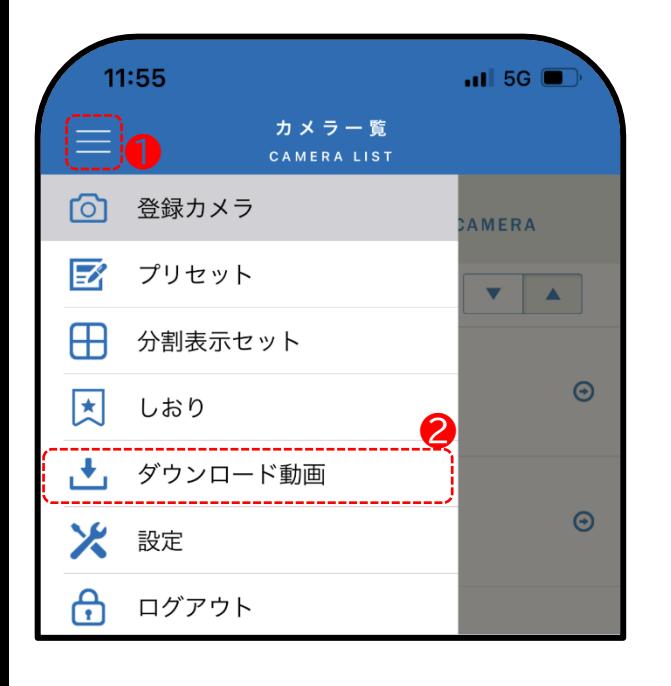

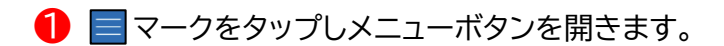

2 メニューから「ダウンロード動画」を選択します。

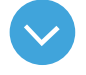

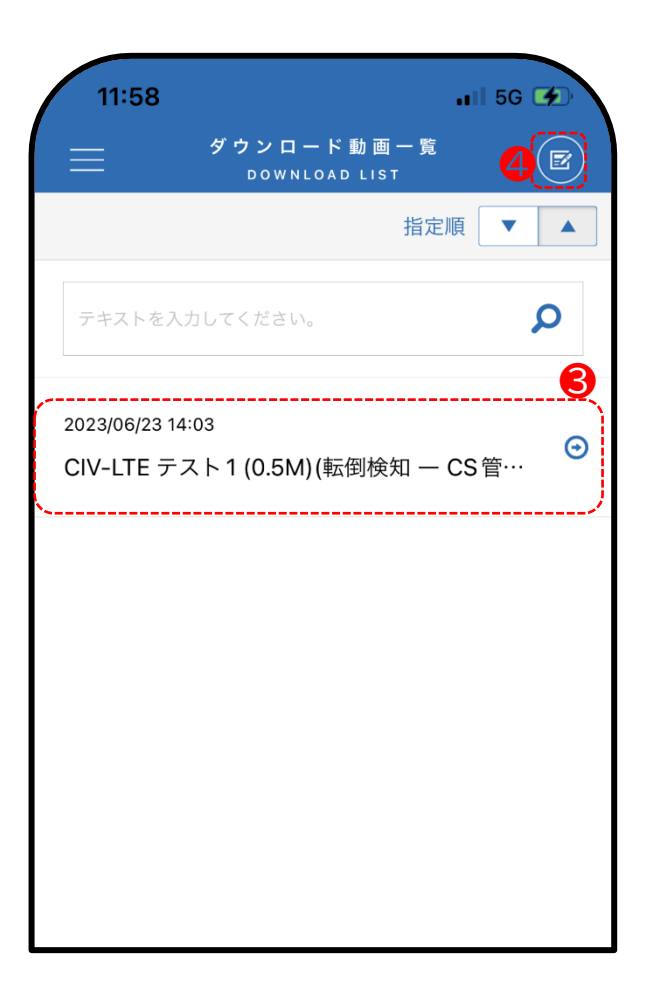

8 ダウンロード動画一覧から視聴したい映像をタッ プすると下記の表示が出るのでダウンロードを タップしてください。 「ダウンロード成功」と表示されれば完了です。 ※ダウンロード中はアプリを閉じずにそのままお 待ちください。

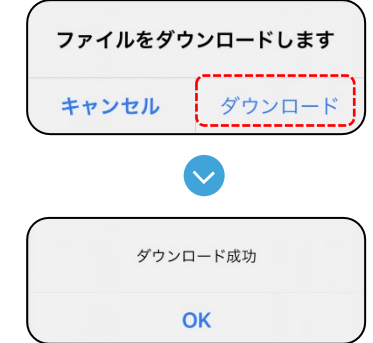

ダウンロードが完了したら映像をご覧いただけま す。

❹ 編集ボタンから、作成したダウンロードを削除する ことができます。

## <span id="page-25-0"></span>**よくあるご質問**

**Q**.**アプリのダウンロードに料金はかかりますか?**

**A.**当社クラウドカメラをご利用いただいているお客様に無料でご提供 しております。 ただし、映像視聴時に発生する通信料はお客様負担と なりますので、 ご注意ください。

#### **Q**.**動画が再生されないことがあるのはなぜですか?**

**A.**ご利用いただいている端末の通信環境に依存するため、通信環境に より動画をご覧いただけない場合がございます。その場合は時間を 置いて再度ご確認をお願いし ます。

**Q.各機能の編集画面で選択・削除を行った際、各機能画面に戻っても結 果が反映されないのはなぜですか? A.**編集後、画面右上の「完了」ボタンをタップすることで反映されます。

**Q.4分割もしくは9分割以外での映像確認はできますか? A.**1画面もしくは4分割、9分割のみ対応しております。

#### **Q.動画のダウンロードサイズ目安は?**

**A.**1つの動画につき、以下の端末容量が必要となります。 10分:20~30MB、30分:50~90MB、60分:100~190MB